## **Poradnik Rodzica – Logujemy się do internetowego dziennika.**

## Krok 1:

Po uruchomieniu strony internetowej: [https://iuczniowie.progman.pl/idziennik/n](https://iuczniowie.progman.pl/idziennik/)ależy wpisać otrzymane od wychowawcy login i hasło oraz przepisać wyświetlony po prawej stronie kod. Czynność tę potwierdzamy klawiszem "enter".

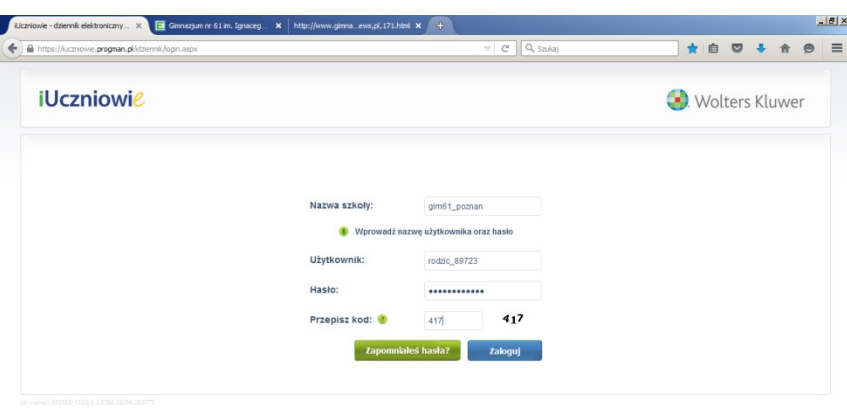

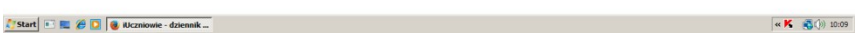

## Krok 2:

Tym razem dziennik prosi nas o adres poczty elektronicznej oraz ponowne wpisanie "starego" hasła i podanie nowego-wymyślonego przez nas. Czynność tę ponownie potwierdzamy klawiszem "enter".

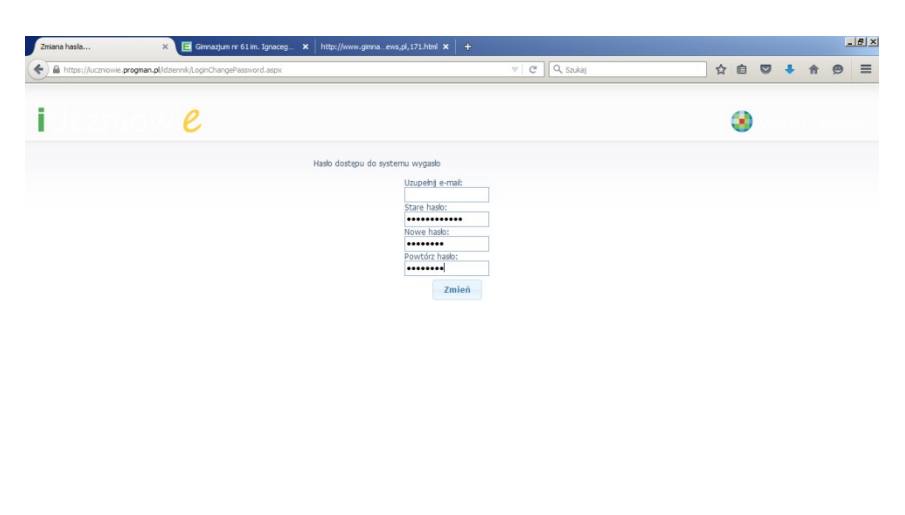

## **Poradnik Rodzica – Logujemy się do internetowego dziennika.**

Krok 3:

Tym razem logujemy się do i-dziennika za pomocą otrzymanego loginu oraz swojego hasła. Czynność tę ponownie potwierdzamy klawiszem "enter".

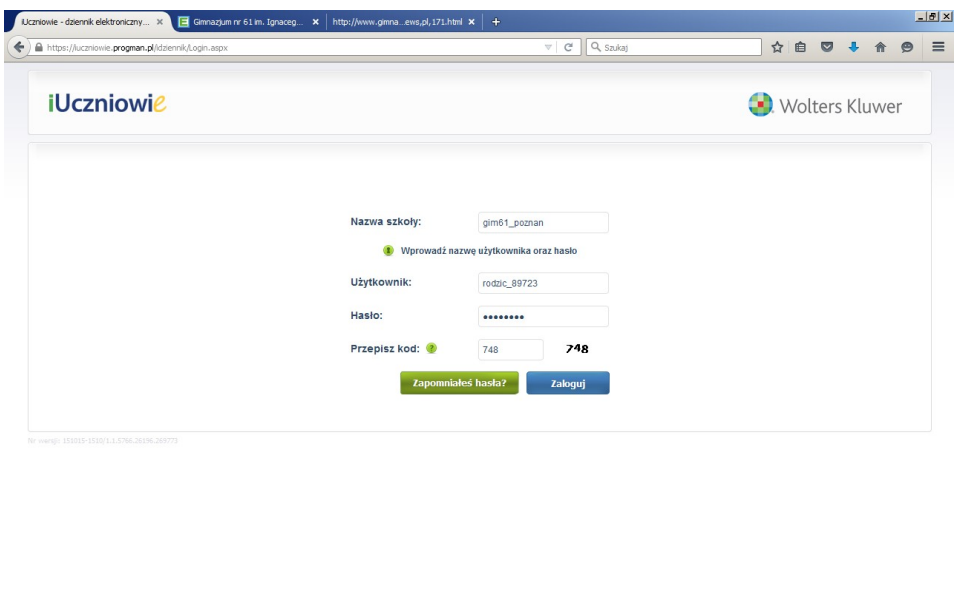

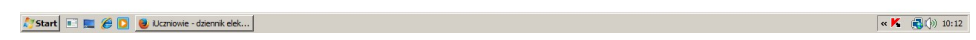

Krok 4:

W efekcie skutecznego zalogowania się uzyskujemy dostęp do pełnej informacji w zakresie naszego dziecka. Praca z dziennikiem jest intuicyjna i wymaga jedynie zapoznania się z zawartością i możliwościami poszczególnych zakładek.

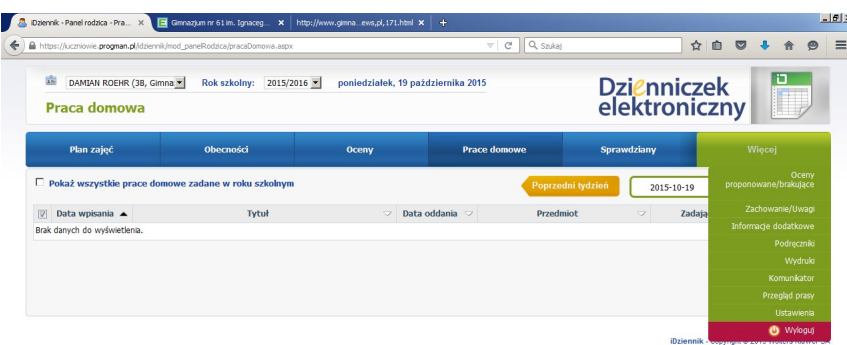